Universidad Tecnológica Nacional Facultad Regional Córdoba

## Analista Universitario en Sistemas

# *Habilitación Profesional*

**Curso:** 4K1 **Profesores:** Adj: Ing. Torrez, Osvaldo JTP: Ing. Arenas, Silvina Ing. Mac William, Ma. Irene

## Software de Gestión para la Asistencia Nutricional **NutriAssist**

**Metodología**: Proceso Unificado de Desarrollo-Lenguaje Unificado de Modelado

## *Manual de Procedimientos*

Versión: (1.1)

### **Alumnos:**

Guzmán, Martín - Leg. N° 52663 Pinat, César - Leg. N° 49193 Tasca, Matías - Leg. N° 52336

Año 2012

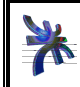

Universidad Tecnológica Nacional Facultad Regional Córdoba Analista Universitario en Sistemas Cátedra de Habilitación Profesional **Curso 4K1**  Manual de Procedimientos Año 2012

## **Historial de revisión**

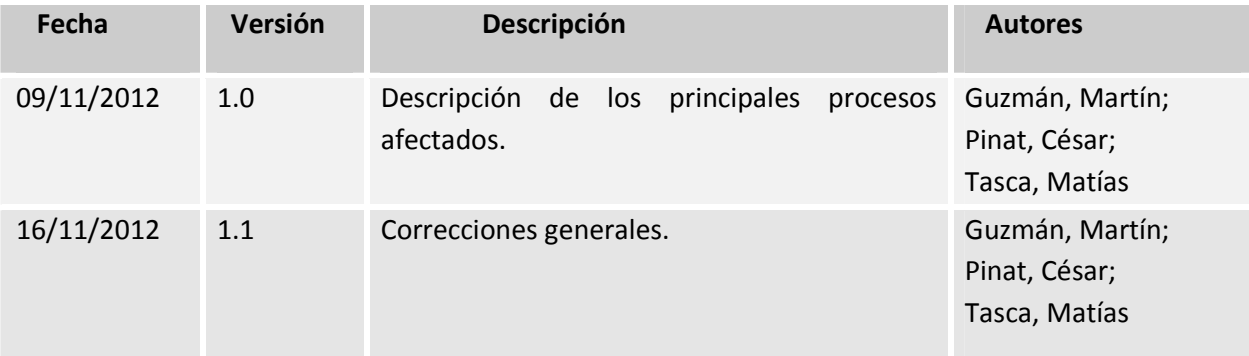

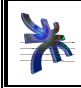

Cátedra de Habilitación Profesional **Curso 4K1** 

## **Tabla de contenidos**

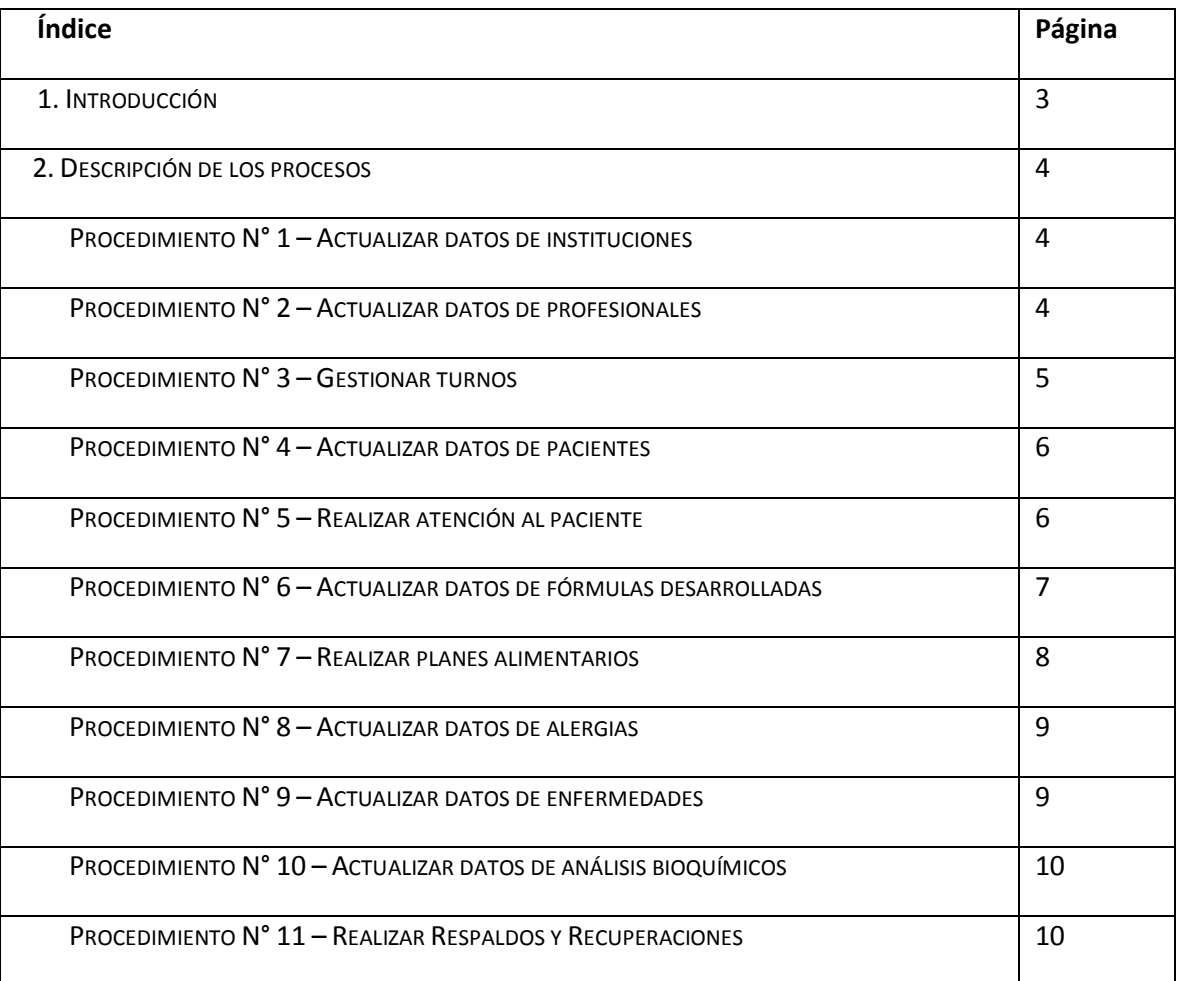

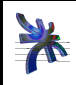

Cátedra de Habilitación Profesional **Curso 4K1**  Manual de Procedimientos **Año 2012** 

### **1. Introducción**

El Manual de Procedimientos tiene como objetivo establecer qué procesos manuales deben existir en la interacción con el Producto, para que el mismo tenga éxito en el cumplimiento de su objetivo. Este manual proporciona una descripción detallada acerca de la realización de los procesos más importantes, brindando una clara visión de cómo deben ser realizados por los trabajadores. En la descripción de cada proceso se indica el objetivo del mismo, quién es el responsable, cómo se realiza y los documentos que intervienen.

### **2. Descripción de Procedimientos.**

#### **Procedimiento N°1 – Actualizar datos de instituciones**

**Objetivo:** consultar datos referidos a las instituciones y sus horarios, permitiendo además registrar, modificar y eliminar una institución.

**Límite:** desde que el responsable de administración desea consultar, registrar, modificar o eliminar una institución y sus horarios hasta que confirma dicha actividad.

#### **Descripción:**

- Seleccionar la institución que desea modificar o eliminar.
	- $\checkmark$  Ingresar y/o seleccionar los datos a modificar.
	- $\checkmark$  Eliminar y/o agregar horarios de atención.
- Registrar dicha modificación o eliminación.
- En el caso de querer registrar una nueva institución:
	- $\checkmark$  Ingresar los datos de la institución que desea dar de alta.
	- $\checkmark$  Registrar datos de nueva institución.
- En el caso de querer consultar una institución con sus días y horarios de atención:
	- $\checkmark$  Seleccionar la institución que desea consultar.

#### **Procedimiento N°2 – Actualizar datos de profesionales**

**Objetivo:** consultar datos referidos a los profesionales, permitiendo además registrar y modificar un profesional.

**Límite:** desde que el responsable de administración desea consultar, registrar o modificar un profesional hasta que confirma dicha actividad.

- Seleccionar el profesional que desea modificar.
	- $\checkmark$  Ingresar y/o seleccionar los datos a modificar.
	- $\checkmark$  Eliminar y/o agregar especialidades y horarios de atención.
	- $\checkmark$  Registrar dicha modificación.
- En el caso de querer registrar un nuevo profesional:
	- $\checkmark$  Ingresar y seleccionar los datos del profesional que desea dar de alta.
	- $\checkmark$  Registrar datos del nuevo profesional.
- En el caso de querer consultar un profesional:
	- Seleccionar el profesional que desea consultar.

#### **Procedimiento N°3 – Gestionar turnos**

**Objetivo:** registrar turnos para pacientes/interesados, brindar información sobre los turnos asignados a un profesional, día y hora, permitiendo además la emisión de un comprobante y un listado de turnos.

**Límite:** desde que el interesado/paciente desea solicitar un turno hasta que el mismo asiste o cancela dicho turno.

- Atender solicitud de turno de paciente/interesado (personalmente o por teléfono).
- Seleccionar la especialidad.
- Seleccionar profesional para esa especialidad.
- Seleccionar fecha de calendario.
- Seleccionar turno.
- En caso de ser turno disponible:
	- $\checkmark$  Seleccionar paciente o ingresar nombre interesado.
	- $\checkmark$  Seleccionar consultorio.
	- $\checkmark$  Registrar turno como otorgado.
- En caso de que el turno este otorgado:
	- $\checkmark$  Contactar telefónicamente al paciente/interesado para confirmar turno.
	- $\checkmark$  Registrar turno como confirmado.
- Atender asistencia al turno de un paciente/interesado.
	- $\checkmark$  En caso de que el turno este confirmado, registrar turno como asistido.
	- $\checkmark$  En caso de asistir y no ser paciente, se lo puede registrar como tal.
	- $\checkmark$  En caso de no tener turno, se le otorga un turno y se lo registra como asistido.
- Cuando un turno se encuentra en estado otorgado, confirmado o asistido, se puede cancelar el mismo.
- Un turno que se encuentra en estado disponible, se puede pasar a no disponible.
- Un turno que se encuentra en estado otorgado, confirmado o asistido, se puede pasar a no disponible, cancelándolo previamente.
- Emitir comprobante de turno.
- Emitir comprobante de asistencia a turno, firmar y sellar, si el paciente lo solicita.
- Emitir un listado de turnos para cada profesional en un rango de fechas definido.

#### **Procedimiento N°4 – Actualizar datos de pacientes**

**Objetivo:** consultar datos referidos a los pacientes, permitiendo además registrar y modificar un paciente.

**Límite:** desde que el responsable de administración desea consultar, registrar o modificar un paciente hasta que confirma dicha actividad.

#### **Descripción:**

- Seleccionar el paciente que desea modificar.
- Ingresar y/o seleccionar los datos a modificar.
- Registrar dicha modificación.
- En el caso de querer registrar un nuevo paciente:
	- $\checkmark$  Ingresar y seleccionar los datos del paciente que desea dar de alta.
	- $\checkmark$  Registrar datos del nuevo paciente.
	- $\checkmark$  Realizar apertura de historia clínica.
- En el caso de querer consultar un paciente:
	- $\checkmark$  Seleccionar el paciente que desea consultar.

#### **Procedimiento N°5 – Realizar atención médica**

**Objetivo:** permitir actualizar los datos de la historia clínica de un paciente cada vez que se le realiza una atención médica ó nutricional y brindar información sobre las mismas.

**Límite:** desde que el paciente asiste a una atención profesional hasta que el profesional actualiza la historia clínica.

- Consultar listado de turnos y llamar al siguiente paciente.
- Seleccionar el paciente.
- Si el paciente se realiza una nueva consulta:
	- $\checkmark$  Si no es un paciente nutricional, se ingresa: patologías asociadas, datos bioquímicos, motivo de consulta, diagnóstico.
	- $\checkmark$  Si es un paciente nutricional, además de los datos mencionados anteriormente, se ingresa: hábitos alimentarios, frecuencia alimentaria y datos nutricionales.
- $\checkmark$  Para obtener éstos datos, el profesional dialoga con el paciente, realiza mediciones y recibe análisis si los hubiese.
- Si el paciente se realiza un nuevo control:
	- $\checkmark$  Si no es un paciente nutricional, se ingresa: motivo del control, datos bioquímicos, observaciones del control.
	- $\checkmark$  Si es un paciente nutricional, además de los datos mencionados anteriormente, se ingresan datos nutricionales.
	- $\checkmark$  Para obtener éstos datos, el profesional dialoga con el paciente, realiza mediciones y recibe análisis si los hubiese.
- Seleccionar la consulta o control que desea modificar.
- Ingresar y/o seleccionar los datos a modificar. La obtención de estos datos se realiza de la misma manera que se obtienen al realizar una nueva consulta o un nuevo control.
- Registrar dicha modificación.
- En el caso de querer ver el detalle de una consulta o un control:
	- $\checkmark$  Seleccionar la consulta o el control del que desea ver el detalle.
- Se puede emitir un informe sobre la evolución de los datos nutricionales más relevantes del paciente.

#### **Procedimiento N°6 – Actualizar datos de Fórmulas Desarrolladas**

**Objetivo:** consultar datos referidos a las fórmulas desarrolladas, permitiendo además registrar, modificar y eliminar una fórmula.

**Límite:** desde que el nutricionista desea consultar, registrar, modificar o eliminar una fórmula hasta que confirma dicha actividad.

- Realizar cálculo de fórmula sintética y cálculo de calorías totales.
- Seleccionar la fórmula desarrollada que desea modificar o eliminar.
	- $\checkmark$  Agregar y/o eliminar tipos de alimentos de la lista.
	- $\checkmark$  Ingresar y/o seleccionar los datos a modificar.
- Registrar dicha modificación o eliminación.
- En el caso de querer registrar una nueva fórmula:
	- $\checkmark$  Ingresar y seleccionar los datos de la fórmula que desea dar de alta.
	- $\checkmark$  Si no existe el tipo de alimento a seleccionar, debe ingresarlo previamente.
	- $\checkmark$  Registrar datos de la nueva fórmula desarrollada.
- En el caso de querer consultar una fórmula desarrollada:
	- $\checkmark$  Seleccionar la fórmula que desea consultar.

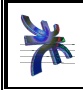

Universidad Tecnológica Nacional Facultad Regional Córdoba Analista Universitario en Sistemas Cátedra de Habilitación Profesional **Curso 4K1**  Manual de Procedimientos Año 2012

• Emitir reporte de fórmula desarrollada, con tipos de alimentos, totales y porcentajes de hidratos de carbono, proteínas y grasas.

#### **Procedimiento N°7 – Realizar Planes Alimentarios**

**Objetivo:** brindar información sobre los planes alimentarios, permitiendo registrar un nuevo plan y modificar uno existente.

**Límite:** desde que el nutricionista desea consultar, crear o modificar un plan alimentario hasta que el paciente lo retira de la institución o el nutricionista lo envía por e-mail.

- Seleccionar paciente.
- Seleccionar el plan alimentario que desea modificar.
	- $\checkmark$  Consultar hábitos alimentarios.
	- $\checkmark$  Ingresar y/o seleccionar los datos a modificar.
	- $\checkmark$  Si no existe la comida, menú, porción o fórmula desarrollada a seleccionar, debe ingresarlos previamente.
	- $\checkmark$  Registrar dicha modificación.
- En el caso de querer registrar un nuevo plan alimentario:
	- $\checkmark$  Consultar hábitos alimentarios.
	- $\checkmark$  Ingresar y seleccionar los datos del plan que desea dar de alta.
	- $\checkmark$  Si no existe la comida, menú, porción o fórmula desarrollada a seleccionar, debe ingresarlos previamente.
	- $\checkmark$  Registrar datos del nuevo plan alimentario.
- En el caso de querer consultar un plan alimentario:
	- $\checkmark$  Seleccionar el plan que desea consultar.
- Emitir reporte de plan alimentario, con el detalle de los menús por cada comida para cada día de la semana, con las sugerencias para cada menú.
- Entregar plan alimentario o enviarlo por e-mail.

#### **Procedimiento N°8 – Actualizar datos de alergias**

**Objetivo:** consultar datos referidos a las alergias, permitiendo además registrar, modificar y eliminar una alergia.

**Límite:** desde que el médico desea consultar, registrar, modificar o eliminar una alergia hasta que confirma dicha actividad.

#### **Descripción:**

- Seleccionar la alergia que desea modificar o eliminar.
	- $\checkmark$  Ingresar y/o seleccionar los datos a modificar.
	- $\checkmark$  Registrar dicha modificación o eliminación.
- En el caso de querer registrar una nueva alergia:
	- $\checkmark$  Ingresar los datos de la alergia que desea dar de alta.
	- $\checkmark$  Registrar datos de nueva alergia.
- En el caso de querer consultar una alergia:
	- $\checkmark$  Seleccionar la alergia que desea consultar.

#### **Procedimiento N°9 – Actualizar datos de enfermedades**

**Objetivo:** consultar datos referidos a las enfermedades, permitiendo además registrar, modificar y eliminar una enfermedad

**Límite:** desde que el médico desea consultar, registrar, modificar o eliminar una enfermedad hasta que confirma dicha actividad.

- Seleccionar la enfermedad que desea modificar o eliminar.
	- $\checkmark$  Ingresar y/o seleccionar los datos a modificar.
	- $\checkmark$  Agregar y/o eliminar alimentos de la lista.
	- $\checkmark$  Si el alimento a seleccionar no existe, debe registrarse previamente.
	- $\checkmark$  Registrar dicha modificación o eliminación.
- En el caso de querer registrar una nueva enfermedad:
	- $\checkmark$  Ingresar los datos de la enfermedad que desea dar de alta.
	- $\checkmark$  Agregar y/o eliminar alimentos de la lista.
	- $\checkmark$  Si el alimento a seleccionar no existe, debe registrarse previamente.
	- $\checkmark$  Registrar datos de nueva enfermedad.
- En el caso de querer consultar una enfermedad:

 $\checkmark$  Seleccionar la enfermedad que desea consultar.

#### **Procedimiento N°10 – Actualizar datos de análisis bioquímicos**

**Objetivo:** consultar datos referidos a los análisis bioquímicos, permitiendo además registrar, modificar y eliminar un análisis.

**Límite:** desde que el médico desea consultar, registrar, modificar o eliminar un análisis bioquímico hasta que confirma dicha actividad.

#### **Descripción:**

- Seleccionar el análisis bioquímico que desea modificar o eliminar.
	- $\checkmark$  Ingresar y/o seleccionar los datos a modificar.
	- $\checkmark$  Registrar dicha modificación o eliminación.
- En el caso de querer registrar un nuevo análisis bioquímico:
	- $\checkmark$  Ingresar los datos del análisis bioquímico que desea dar de alta.
	- $\checkmark$  Registrar datos del nuevo análisis bioquímico.
- En el caso de querer consultar un análisis bioquímico:
	- $\checkmark$  Seleccionar el análisis bioquímico que desea consultar.

#### **Procedimiento N°11 – Realizar respaldos y recuperación**

**Objetivo:** Realizar respaldo o restauración del sistema para evitar pérdidas de datos o inconsistencias.

**Límite:** Desde que el administrador del sistema decide realizar un respaldo hasta que finaliza el respaldo.

Desde que el administrador del sistema decide realizar una recuperación hasta que realiza dicha recuperación.

- Seleccionar la opción "Crear" con la cual el sistema generará el respaldo.
- Ingresar la descripción del respaldo de los datos.
- Guardar respaldos en disco externo al final del día.
- En caso de ser una recuperación:
	- $\checkmark$  Seleccionar el respaldo.
	- $\checkmark$  Realizar recuperación.